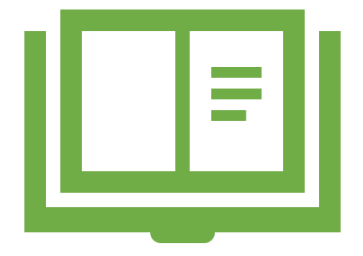

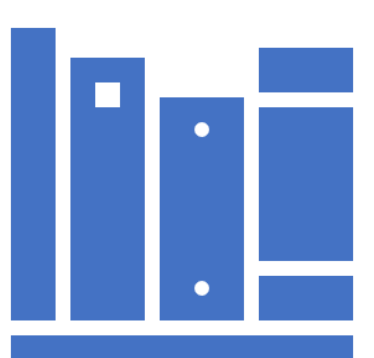

### How to use Teams Classroom

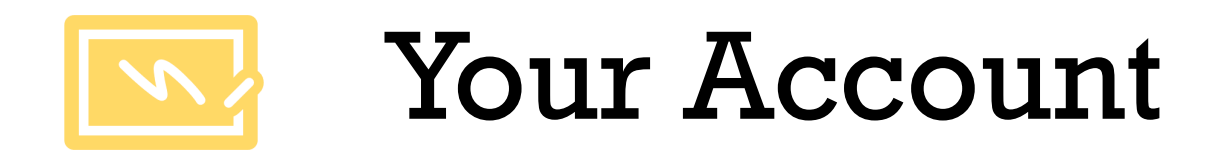

To sign in go to: [Log In | Microsoft Teams](https://www.microsoft.com/en-gb/microsoft-365/microsoft-teams/log-in) Sign into Teams with your Microsoft 365 username and password.

The first time you log in, it will ask you to change your password.

Teams is available on lots of devices (go to [Download Microsoft Teams on any Device](https://teams.microsoft.com/uswe-01/downloads)) and you can even access it using an Xbox or PlayStation!

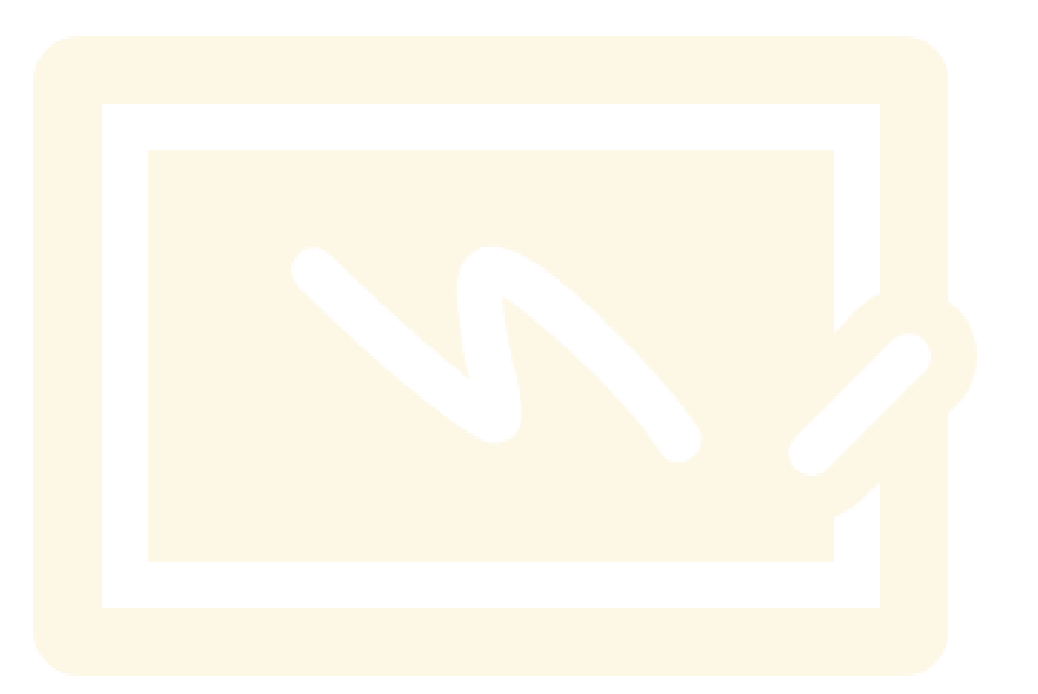

# The Home Screen

When you first log on to our new Teams page, this is what you will see (Year 4 is an example)…

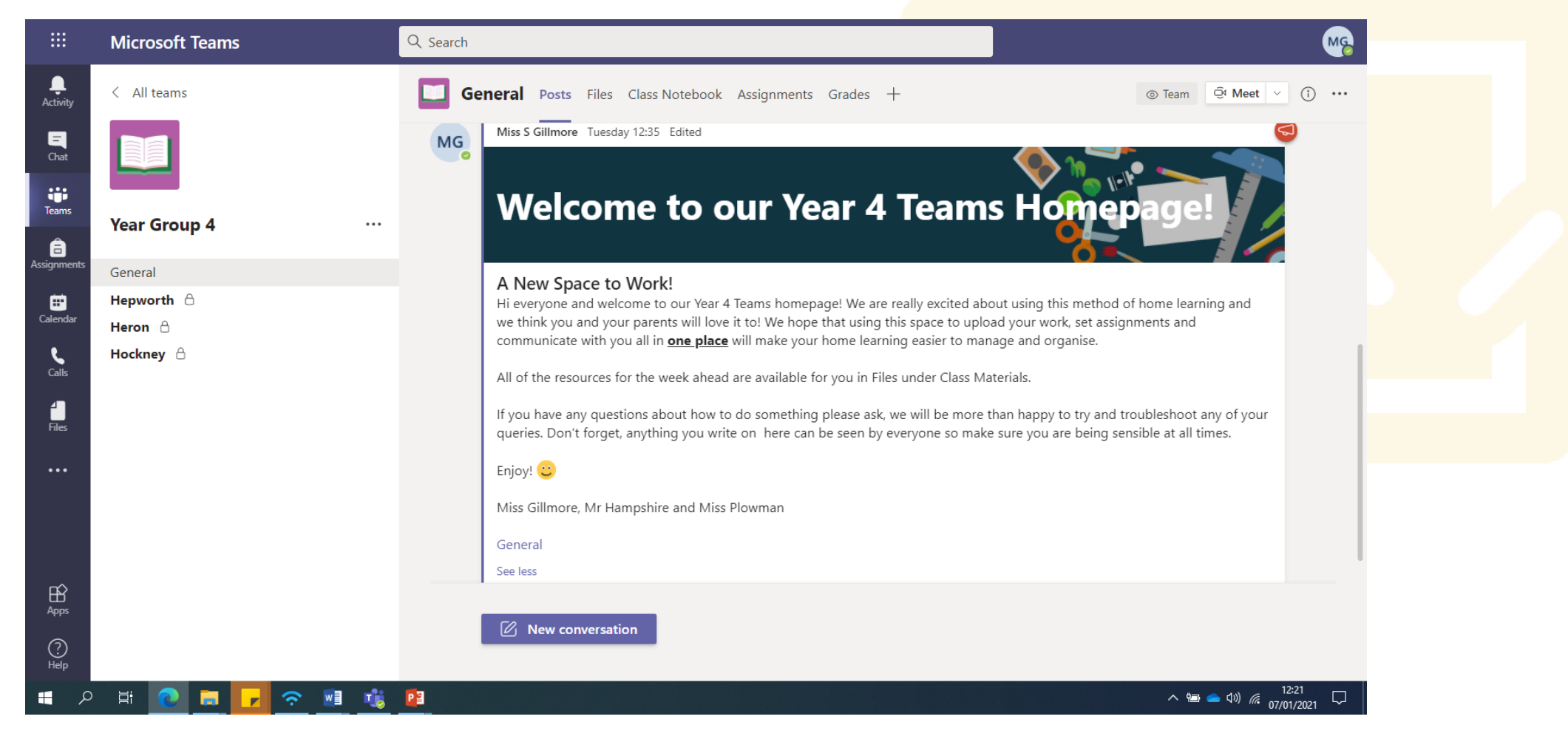

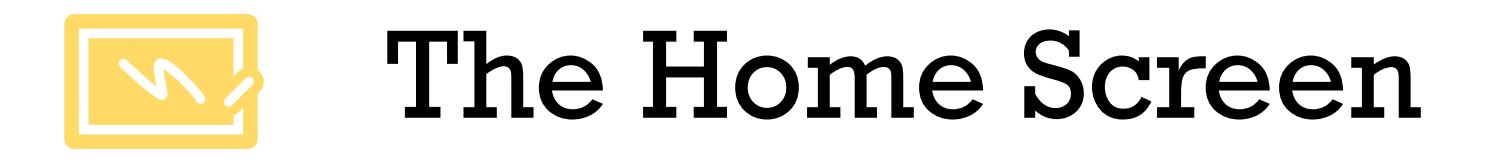

- General is where everything for your year group will be posted.
- You have also been put into your class/set – these are called 'Channels'. You will only see the channels you belong to.

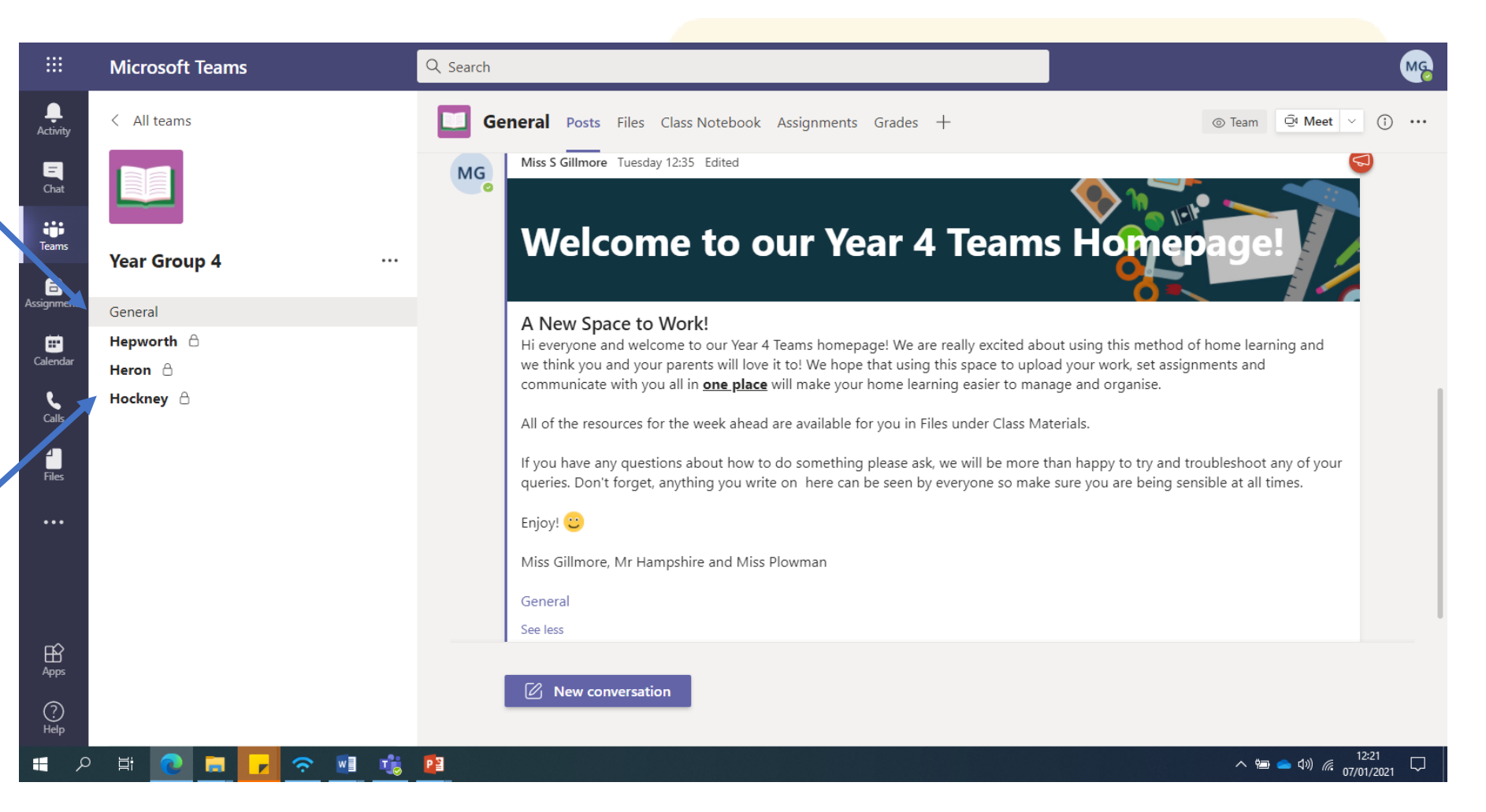

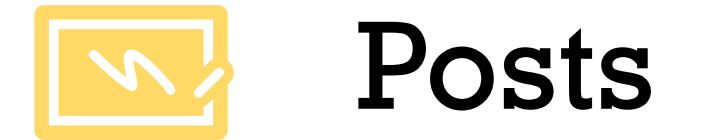

There are some tabs at the top of the screen. If you click on Posts it will show you everything we have posted on here for you to do.

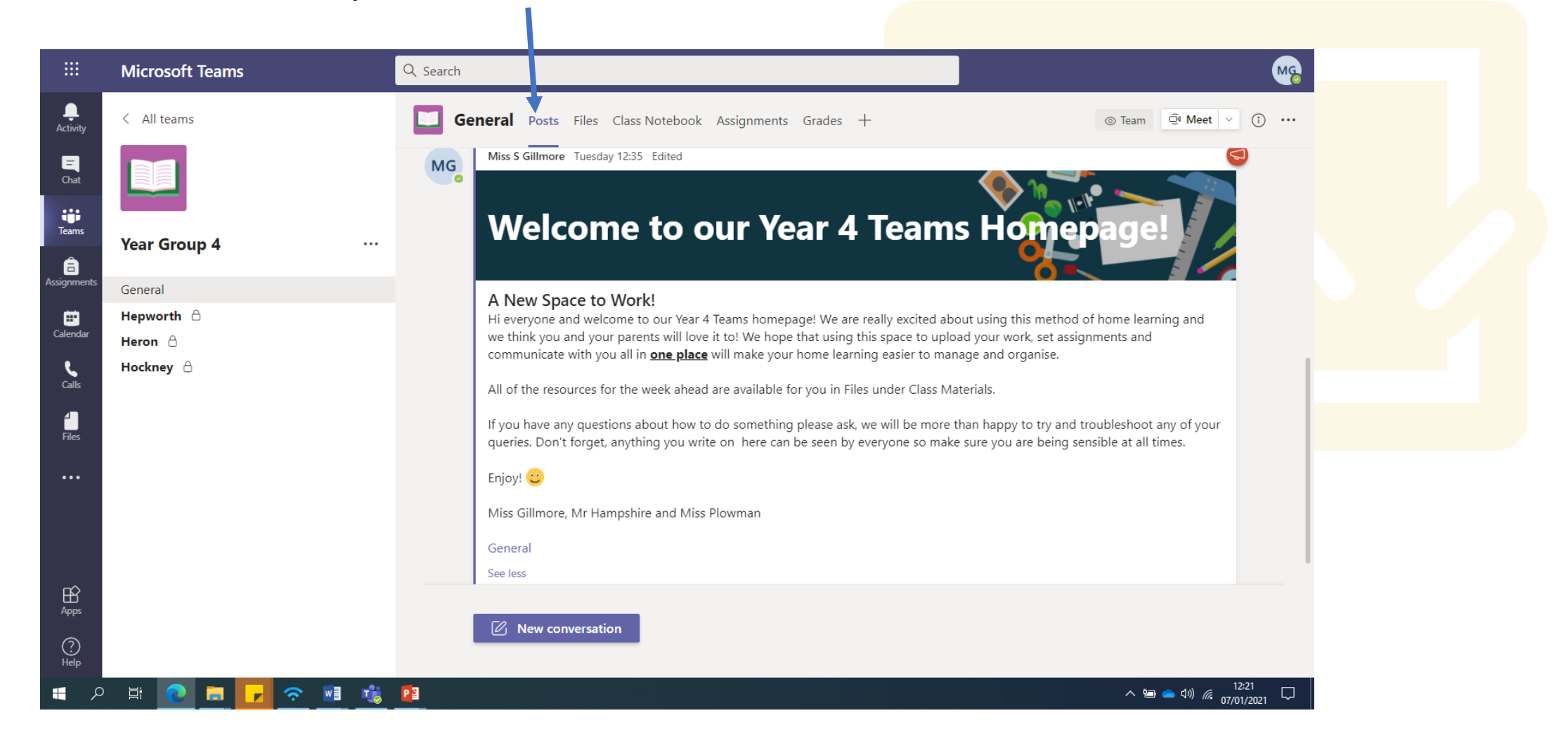

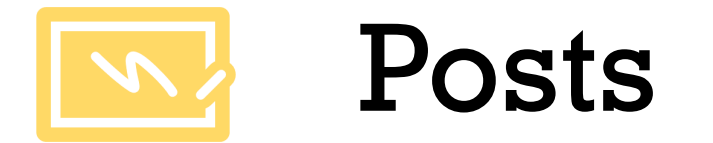

Your wider curriculum lessons will be posted as Assignments. They will also come up in the Posts section.

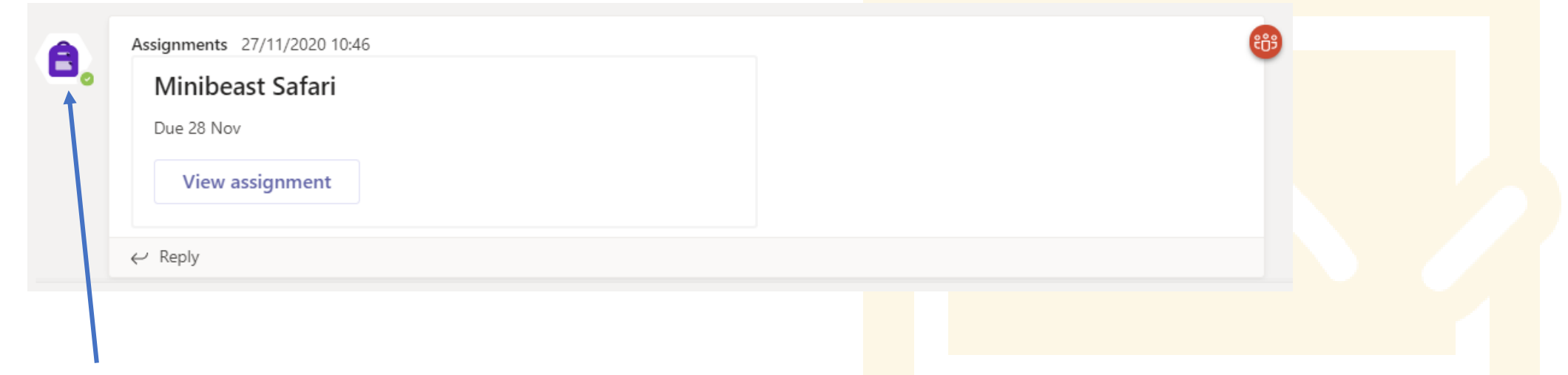

Every assignment will have a little blue backpack next to them.

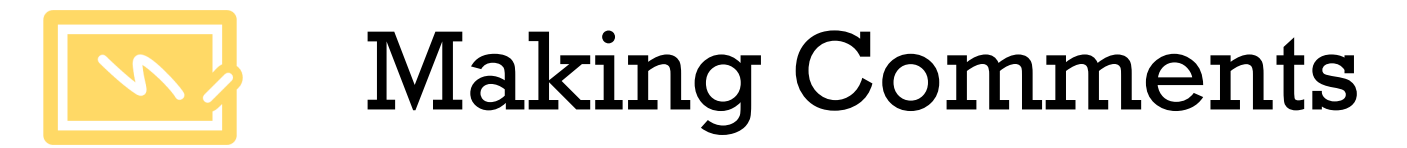

You will notice that each Post or Assignment post has a reply button.

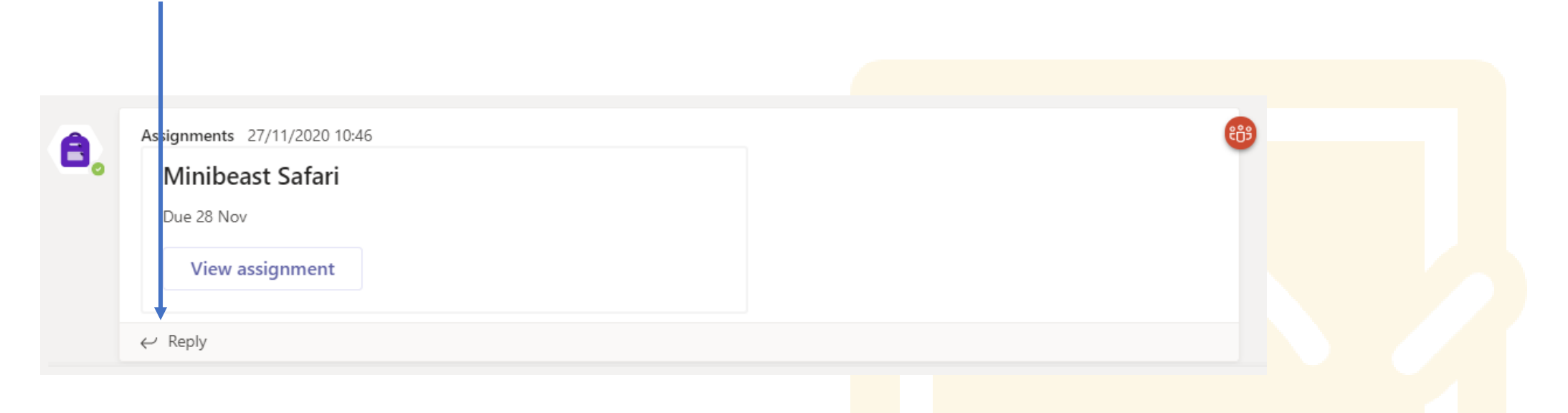

You can use this to make comments or ask questions related to the lesson, just like we would in the classroom.

# Joining a Lesson (two methods)

Some teachers may schedule your lesson (this will show up in your Posts on the General feed for the whole year group) and when the lesson starts, you click on 'Join' – make sure you choose the right lesson!

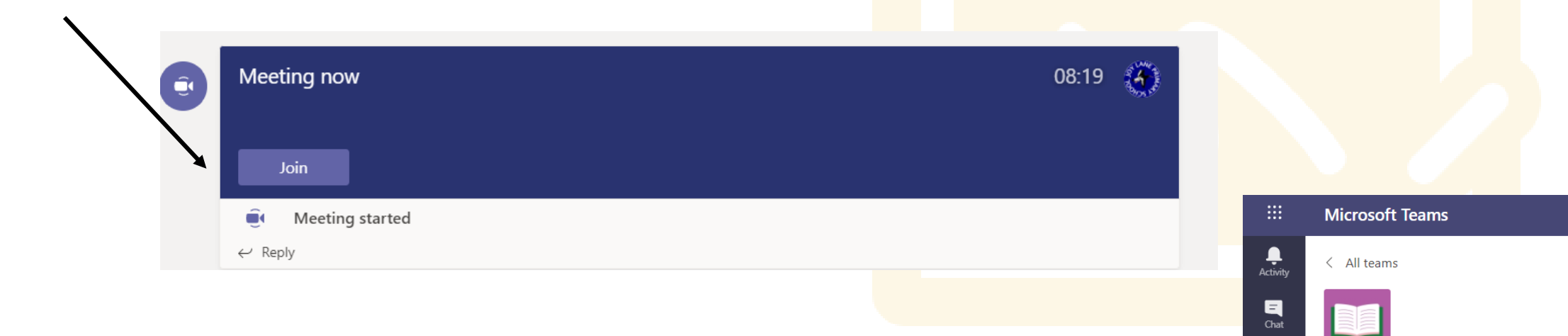

iji<br>Teams

â

ш

**Year Group 4** 

General Hepworth  $\triangle$ 

Heron  $\theta$ Hocknev A

Some teachers may start your lesson in your Channel. At the time your lesson starts, click on the correct channel and click 'Join' when you teacher activates the lesson.

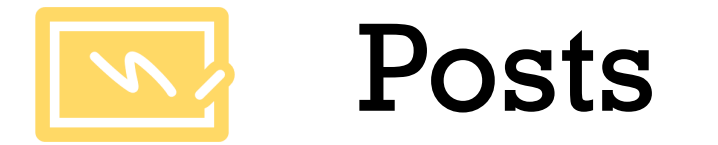

Lessons may be scheduled and it will come up in Posts (General or in your channel) that your lesson has started and you just need to click join.

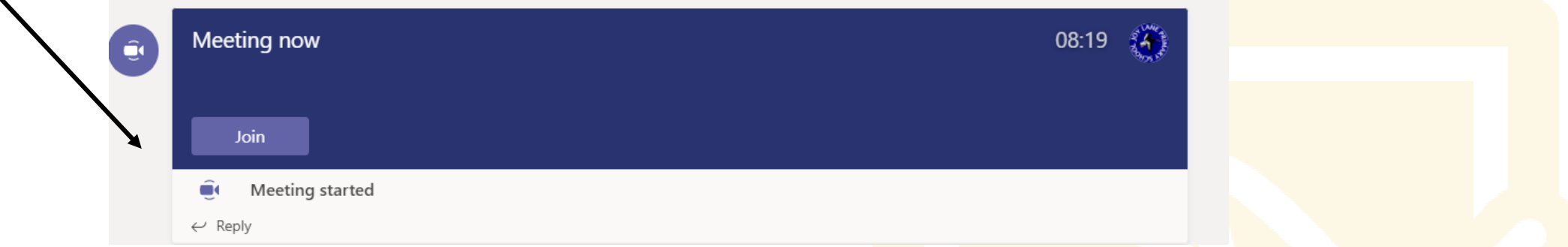

It will also show you the recording of the lesson (after it has finished) if you missed it for any reason. Just click 'Download'.

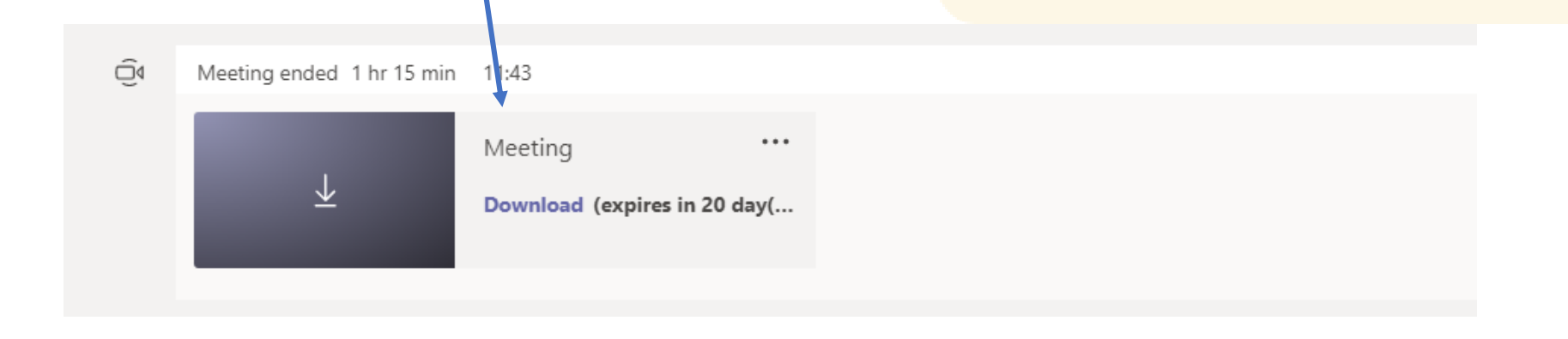

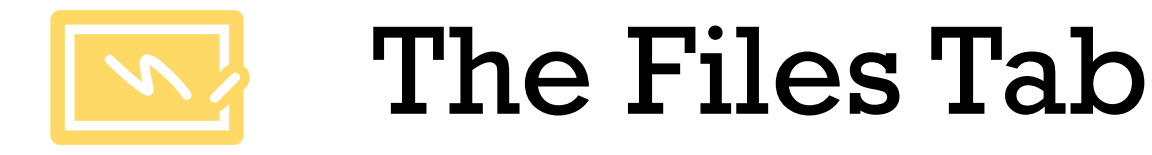

If you need to look at any of the teaching materials we have prepared for you, click on the Files tab.

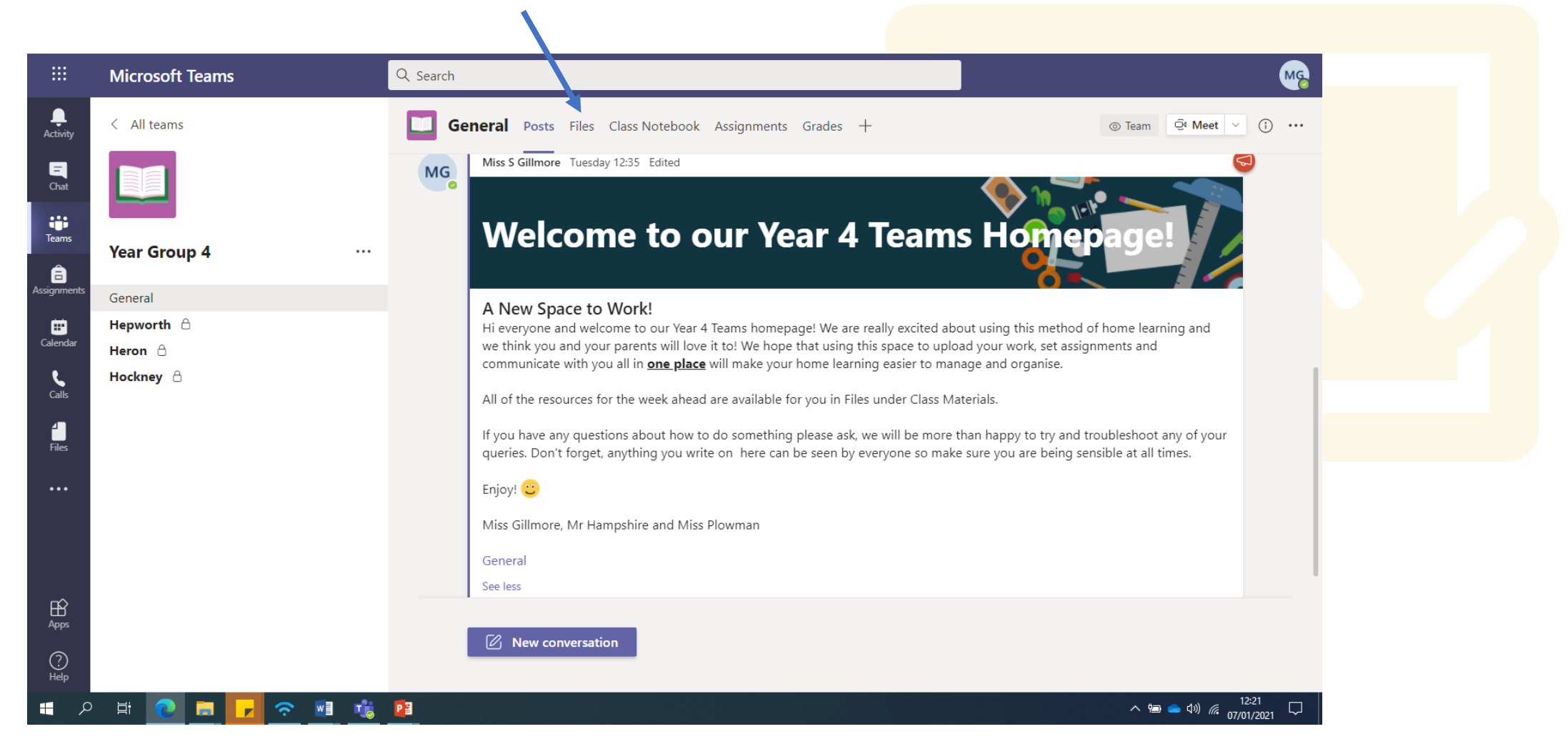

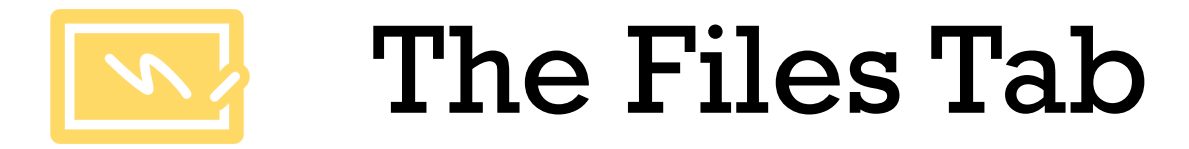

You will see this screen. Click on the Class Materials folder…

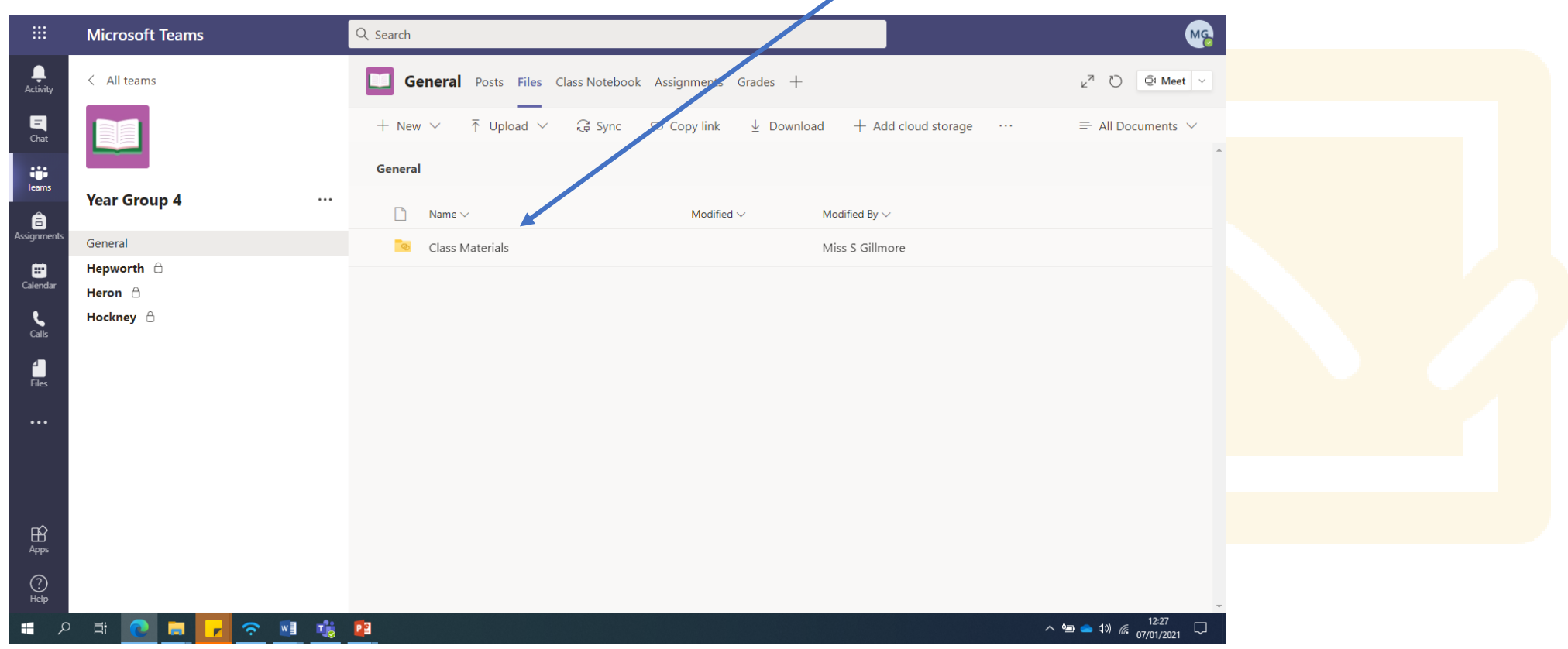

Here, your teachers may upload useful resources to support your lessons.

If you click on the Assignments tab, it will list all of the work your teacher has set for you.

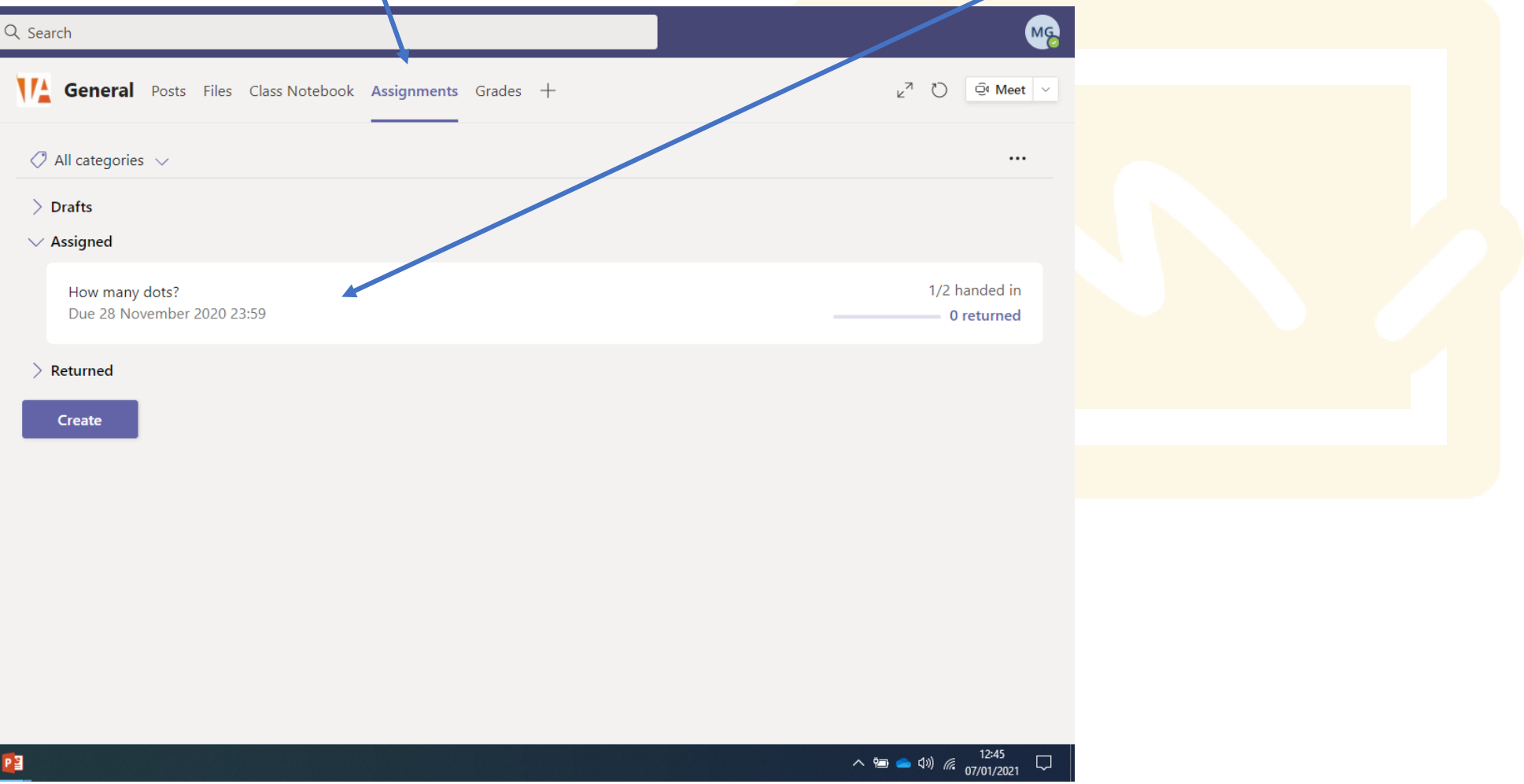

When you click on the Assignment you've been set, it will look like this…

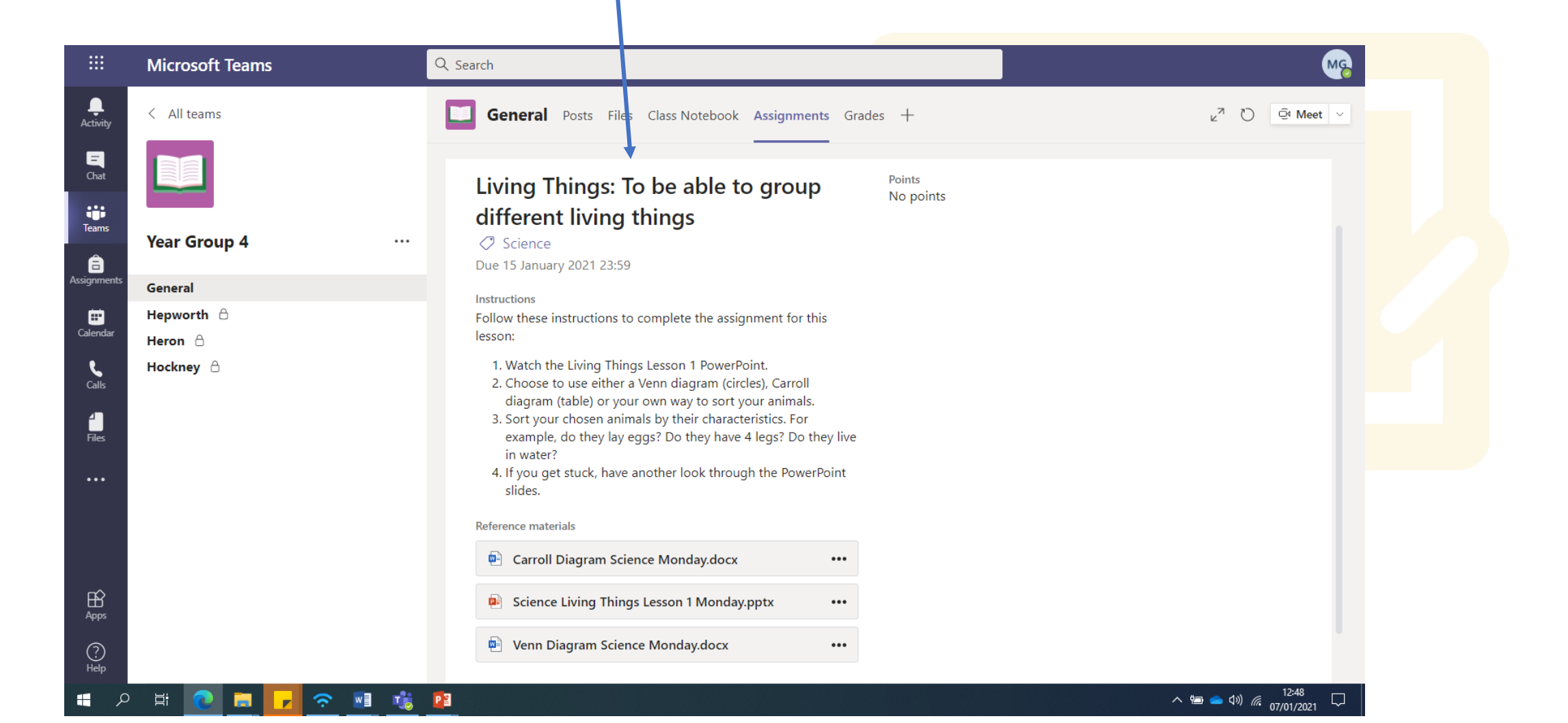

We have written instructions for you to complete the lesson.

Any PowerPoints or worksheets that you need are here.

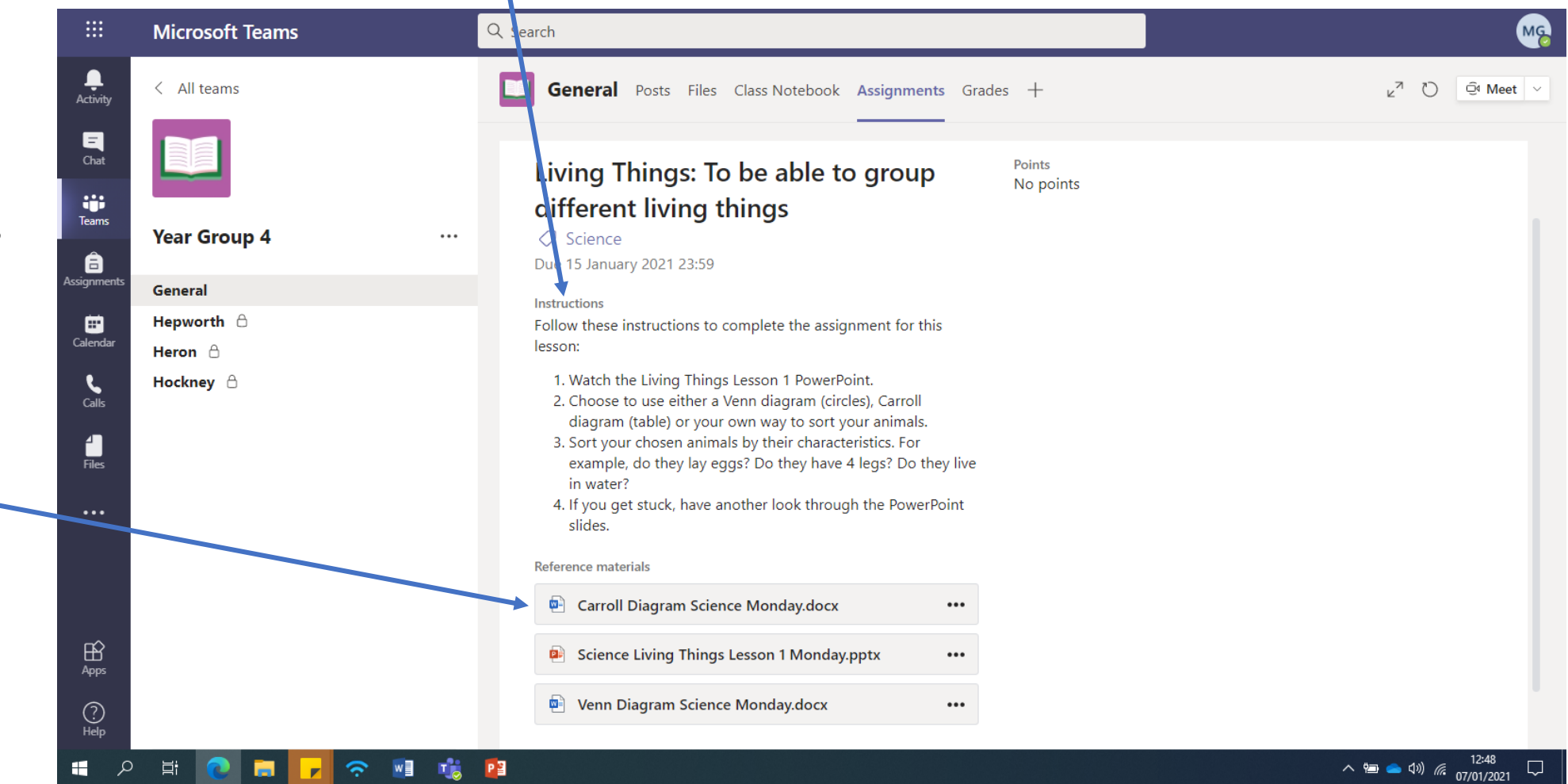

Sometimes, you might not have a document to work on but you might need to upload a photo…

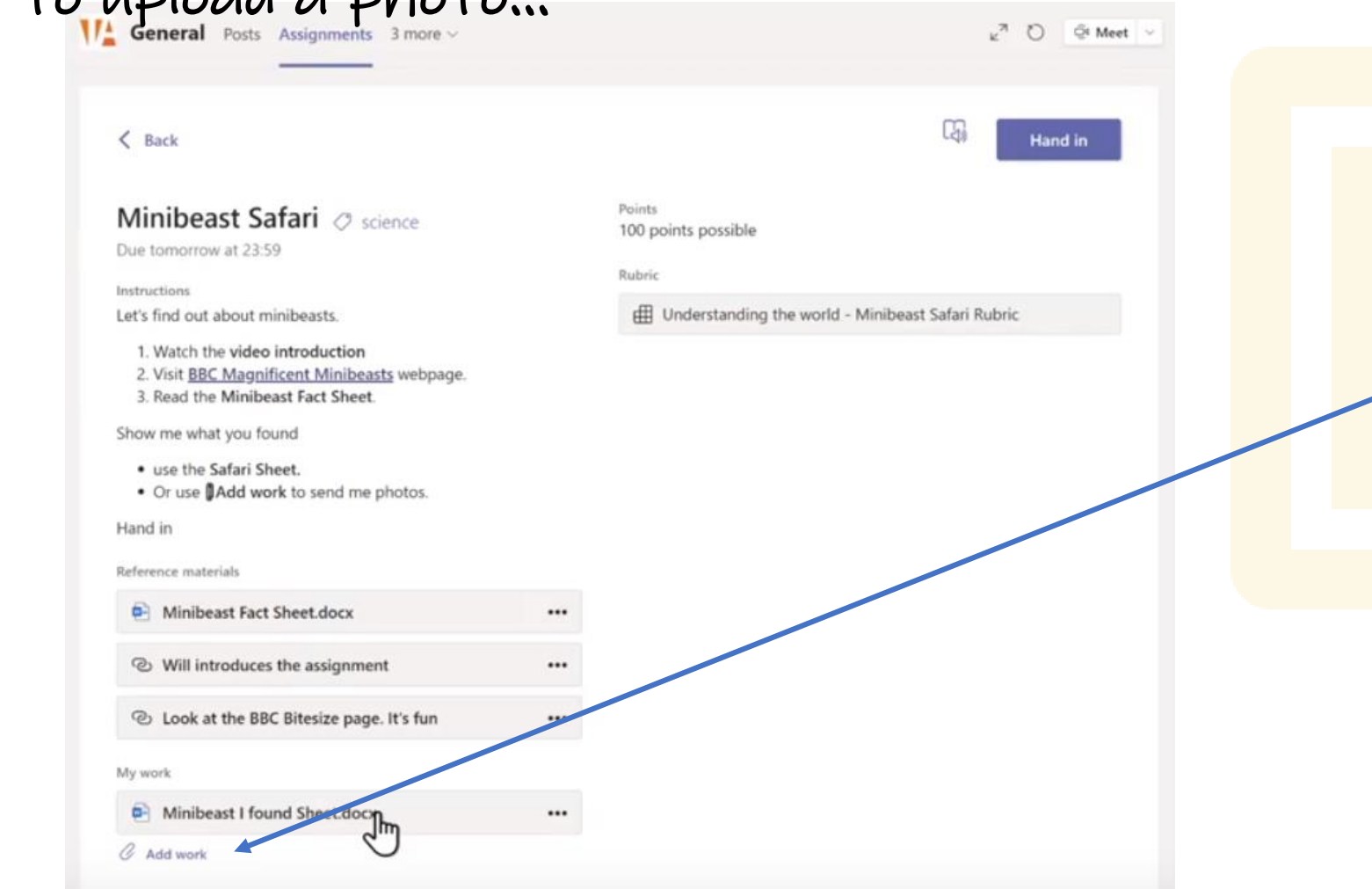

If you need to upload your own work then click on the Add work button.

#### When you have finished working on a document, click close.

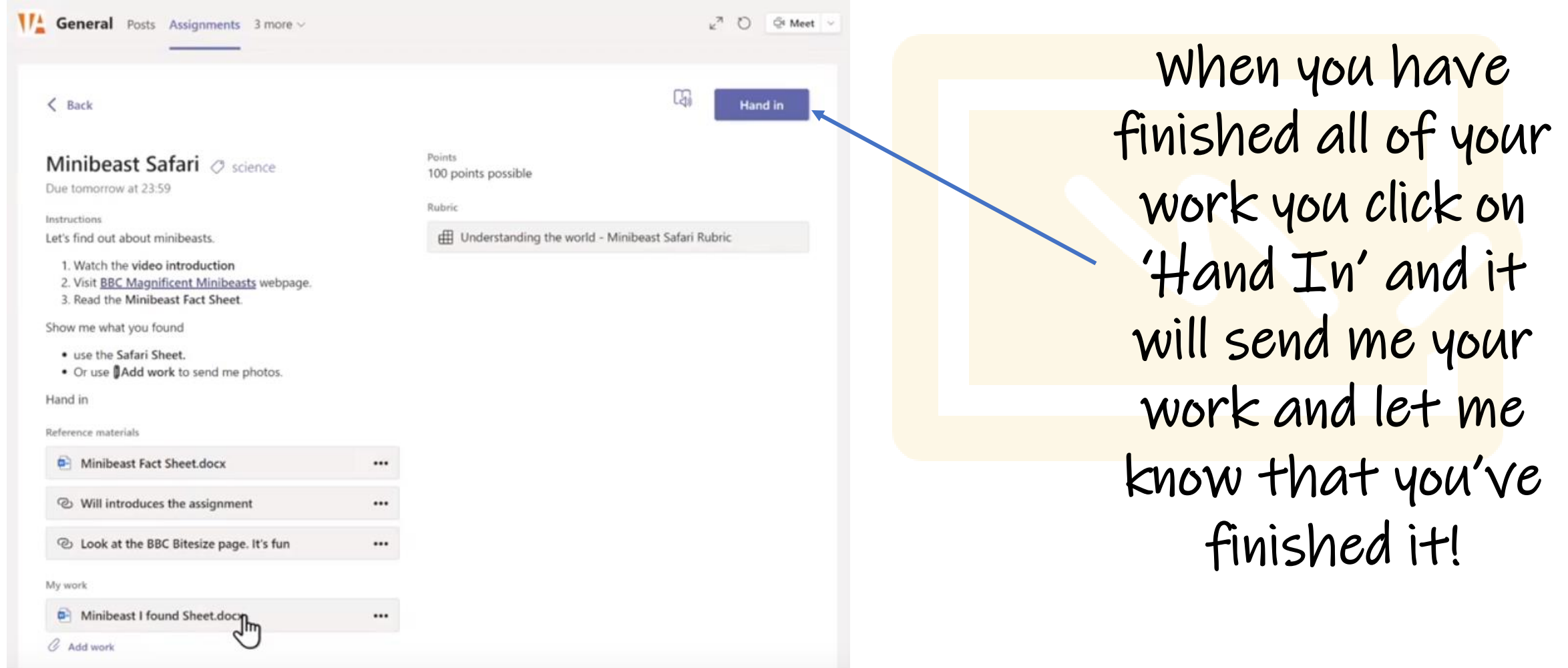

### School Ethos Reminder

Self-Responsibility - Being responsible for your own actions

Remember, it's fine to ask questions and use comments to talk to your friends but you must remember, the same rules apply as when we are in school.

Joy Lane Primary School Community Ethos Rewards: **Be Ready** Dojo House Point **Democracy** - Taking part in decision making Golden Dojo Ticket Be Respectful Pupil of the Week Equality - Having the right to be treated the same as everyone else Commendation Equity - Having the right to be treated fairly and equally Solidarity - Working with others and sharing support Be Responsible Self-Help - Showing independence by achieving things on your own

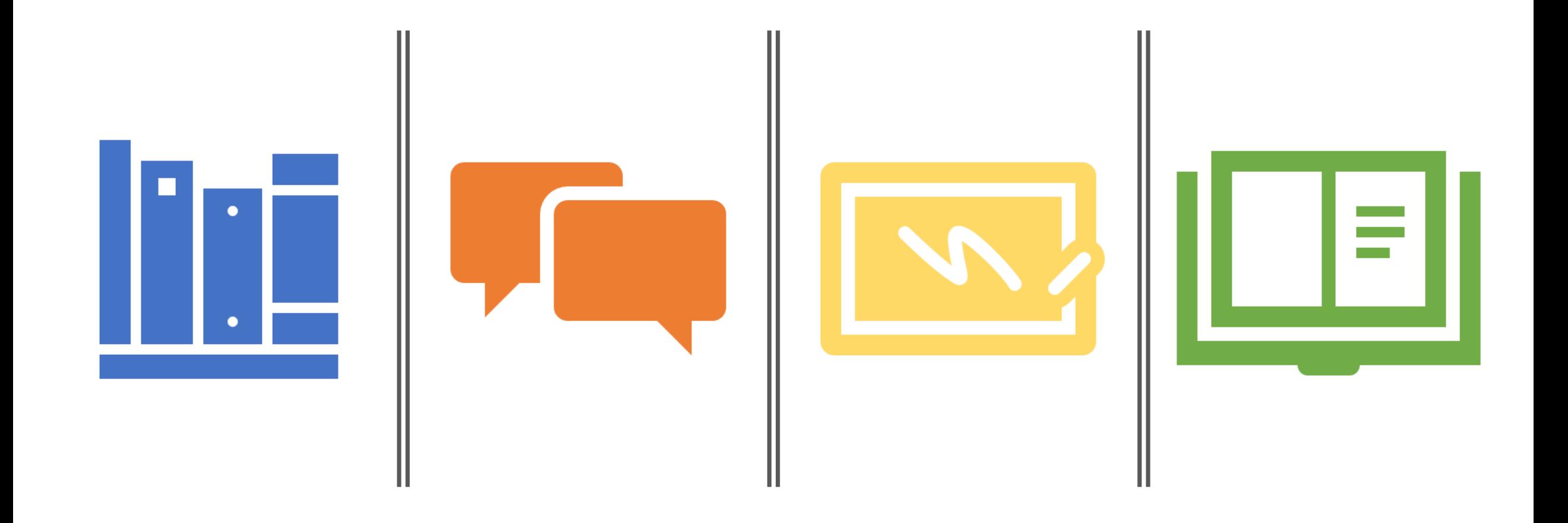

# Any questions?